## Onlinegrafiken einfügen in Word 2013

Klicken Sie zum Einfügen eines ClipArts im **Register Einfügen** Bilder Onlinegrafiken Formen SmartArt Diagramm Screensho in der **Gruppe Illustrationen** auf das Symbol **Onlinegrafiken** Illustrati Bilder einfügen Es erscheint das Fenster *Bilder einfügen*. Hier kann man bei ClipArt von Office.com einen **Suchbegriff**  ClipArt von Office.com л **eingeben** und dann auf die Such-Lupe klicken. Man Lizenzgebührenfreie Fotos und Abbildungen kommt auf die Microsoft-Internetseite. Bing-Bildersuche Bing-Suche Das Web virchsuchen Das gewünschte ClipArt anklicken und dann auf **Einfügen** klicken. « ZURÜCK ZU DEN WEBSITES ClipArt von Office.com<br>1000 Suchergebnisse für haus Mit Hilfe der **Lupe**, die am hau ClipArt erscheint, wenn es markiert ist, kann man auch eine Vergrößerung sehen. Weißes Haus der USA bei Nach 1 Element ausgewählt. Einfügen Abbrechen 1280 y 853

## Weiter bearbeiten: (Zeilenumbruch, Größe, verschieben):

Das ClipArt wird wie ein Bild behandelt. Man kann es anklicken und im **Register Bildtools** in der

**Gruppe Anordnen** über das **Symbol Zeilenumbruch** die Option **Passend** wählen (oder vor bzw. hinter den Text), oder auf das Symbol Layoutoptionen **in the Symbol Layoutoptionen** sobald es markiert wird, klicken, und die gewünschte Option auswählen.

Das Bild anklicken und mit gedrückter Maustaste an den **Markierungspunkten** an den Ecken (die Maus wird zum Doppelpfeil) vergrößern oder verkleinern.

Das Bild mit gedrückter Maustaste verschieben (Die Maus wird zum Doppelkreuz).

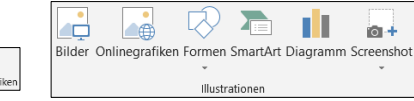